## CONNECTED WASH ACTIVATE CONNECTED WASH (PAIRING)

This manual applies to the following machines with blue display:

- UC Series (UC-2009)
- PT Series
- UF Series

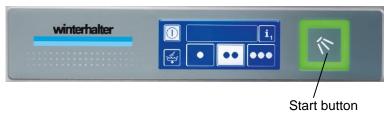

Is your warewasher operational and successfully connected to your network? Then activate CONNECTED WASH on your machine now.

- 1. Open link: https://my.winterhalter.com/#/cw-pairing
- 2. Enter serial number.
- 3. Carry out pairing. Start the countdown for this (180 seconds) and complete the following steps on your machine:
  - > Press the start button and wait 5 seconds (wash cycle is started).
  - Press the start button again and wait 5 seconds (wash cycle is cancelled).
  - > Press the start button and wait 5 seconds (wash cycle is started).
  - > Press the start button again and wait 5 seconds (wash cycle is cancelled)

Once you have successfully paired the machine with the app, you can utilise all features of CONNECTED WASH. To do this, simply access "DASHBOARD" (https://my.winterhalter.com/#/cw-dashboard):

| winterhalter*            |                        | O TEST USER ≡                  |
|--------------------------|------------------------|--------------------------------|
| CONNECTED WASH - DASHBOA | ARD                    |                                |
| SAFETY                   | OPTIMISATION           | ANALYSES                       |
|                          | (+)                    |                                |
| Display all 7 machines   | Display all 7 machines | Display all 7 machines         |
| 🗙 1 Machine 🔉            | 🗙 1 Machine 🔉          | or go straight to the machine: |
| 🔺 1 Machine 🕨 🕨          | 🔺 3 Machines 🔉 🗲       | Search for machine num         |
| S Machines               | V 3 Machines >         |                                |

2021-01; Changes reserved